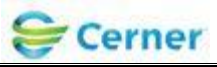

# **ECG ManagementTM – Phillips ECG Cart Workflow User Training**

**\*\*\*\*\*\*Order driven workflow\*\*\*\*\*\* CV ECG or CV ECG Pediatric MUST be ordered first. Exception - If patient is emergent and not registered follow current workflow.**

**Step 1**: **Go to the ECG cart. Press the ID button.** 

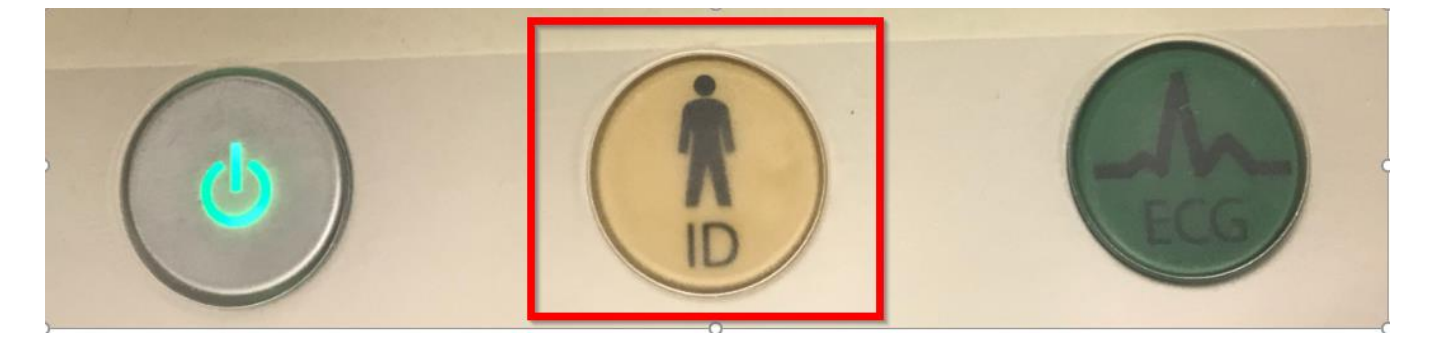

Library ID:

©2012 Cerner Corporation. All rights reserved. This document contains confidential information, which may not be reproduced or transmitted without the express written consent of Cerner.

Page 1 of 6 Owner: DeviceWorks

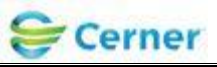

### **Step 2: Select the Worklist tab.**

Refresh the worklist on the cart by clicking the drop down, select POWERCHART INBOX.

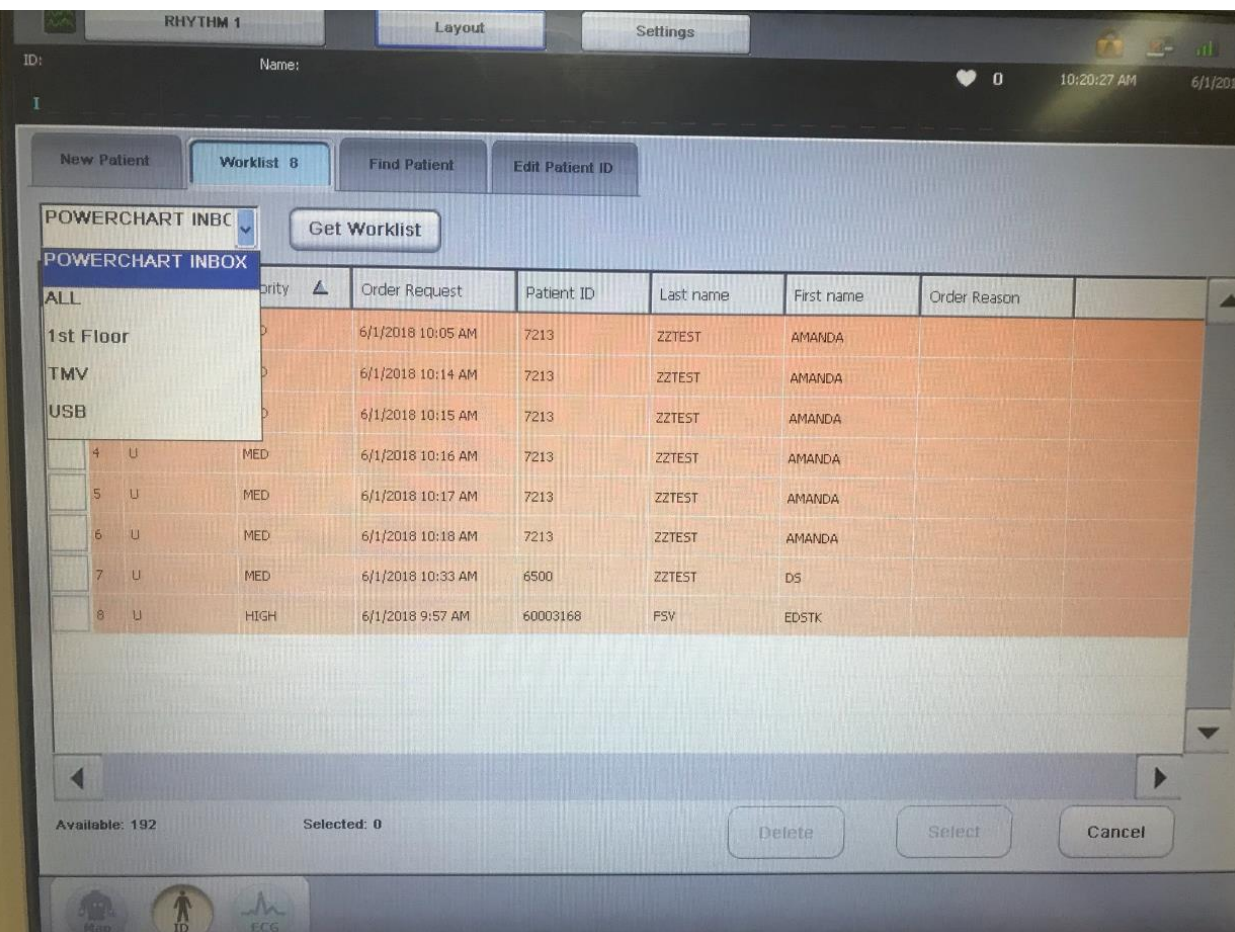

Press Get Worklist

Orders will be returned for 5 days prior and 1 day forward, just like they appear on the ECG Management worklist. Completed exams will not be returned on the worklist. **Be sure to validate the date/time** of the order you select is correct.

Validate patient information. It should be the same as what appeared on the ECG Management worklist.

©2012 Cerner Corporation. All rights reserved. This document contains confidential information, which may not be reproduced or transmitted without the express written consent of Cerner.

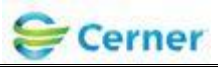

**Step 3**: **Select the patient from the list and acquire the ECG.**

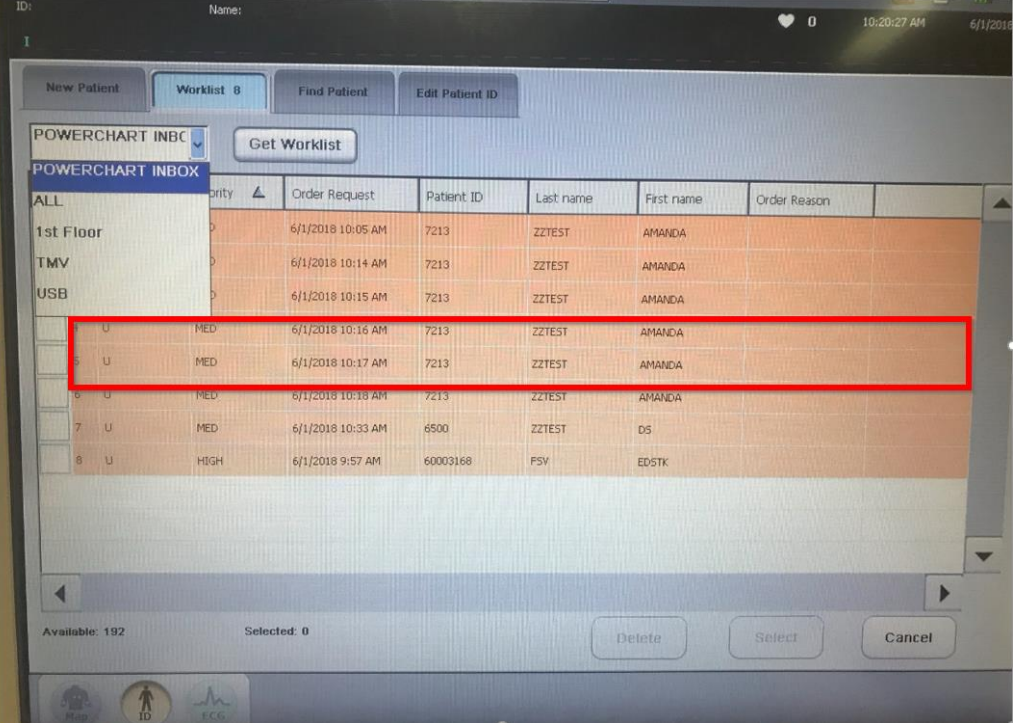

#### **Step 4: Connect the**

**leads to the patient and press the ECG button on the cart to acquire the ECG.**

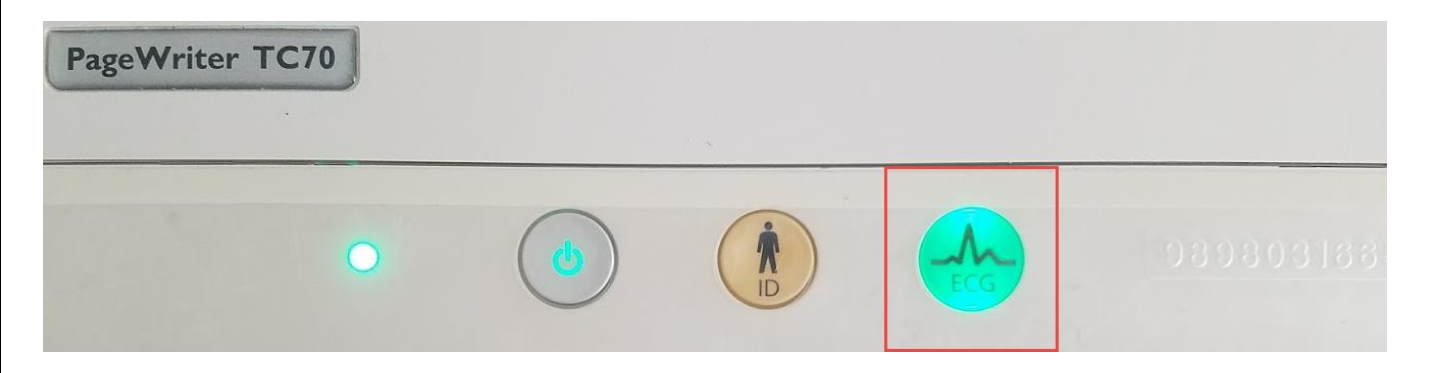

\*\*\*\*Please ensure the quality of the ECG Tracing is free of artifact and wonder prior to transferring the study to Cerner. \*\*\*\*

Library ID:

©2012 Cerner Corporation. All rights reserved. This document contains confidential information, which may not be reproduced or transmitted without the express written consent of Cerner.

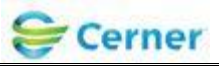

**Step 5: Once a diagnostic quality ECG has been acquired push the "Save" button to save ECG. Print will automatically save ECG to the Archive.** 

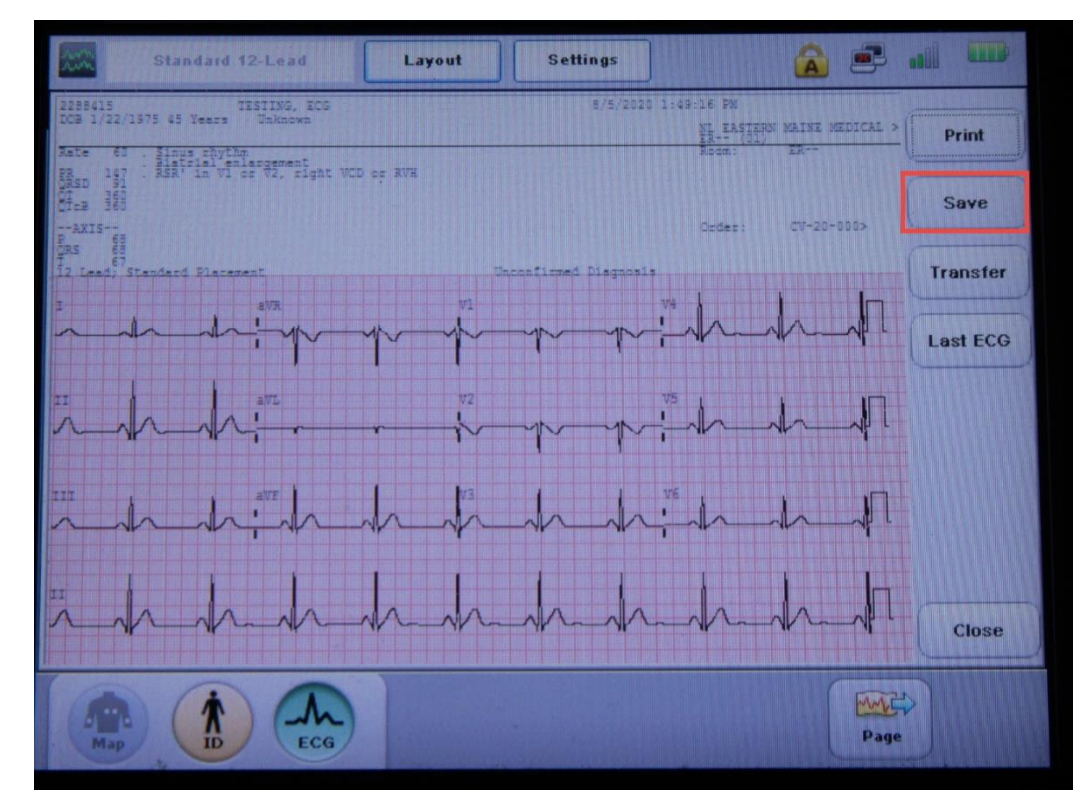

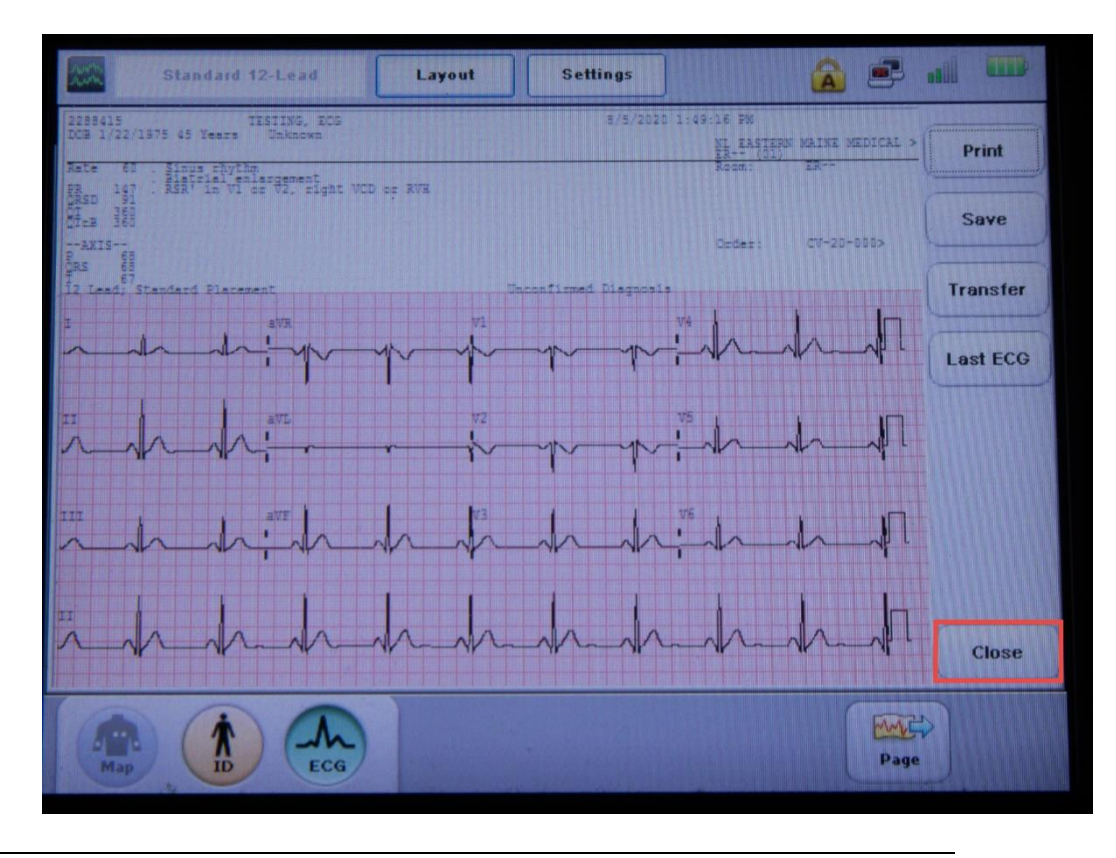

# **Step 6: Close ECG**

Revision: 1 November 20th, 2012

Library ID: ©2012 Cerner Corporation. All rights reserved. This document contains confidential information, which may not be reproduced or transmitted without the express written consent of Cerner.

Page 4 of 6 Owner: DeviceWorks

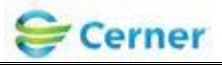

**Step 7: Go to the archive button. Close the patient.**

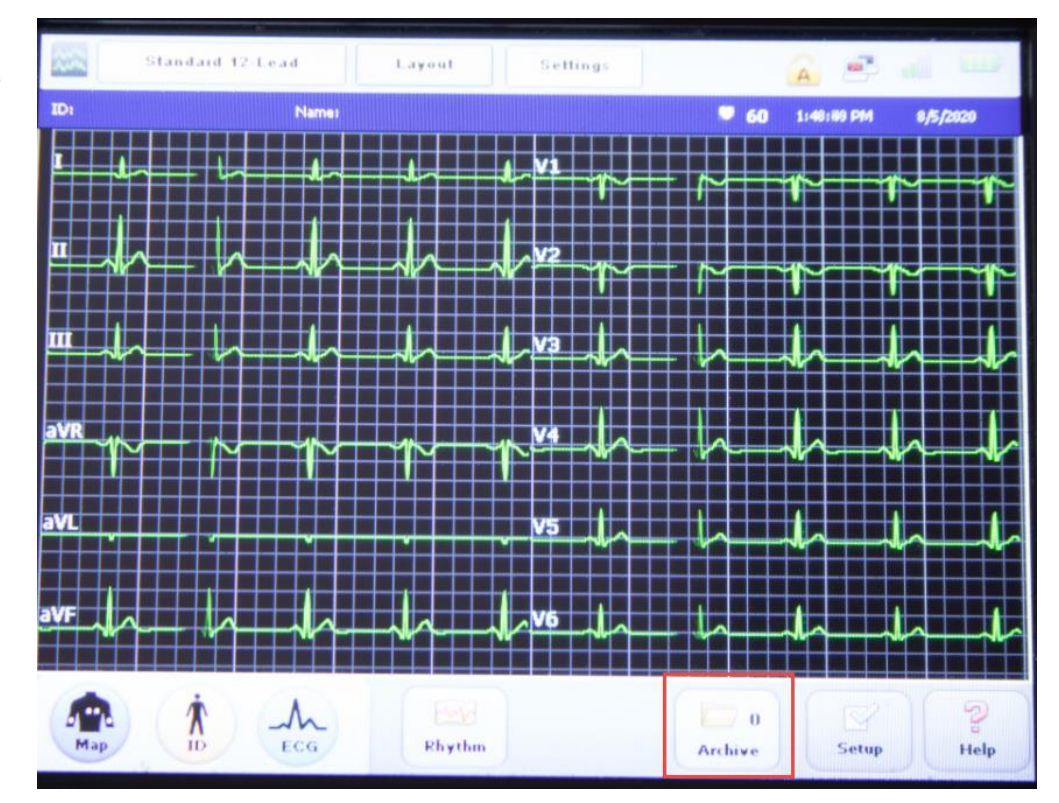

## **Step 8: Close the patient**

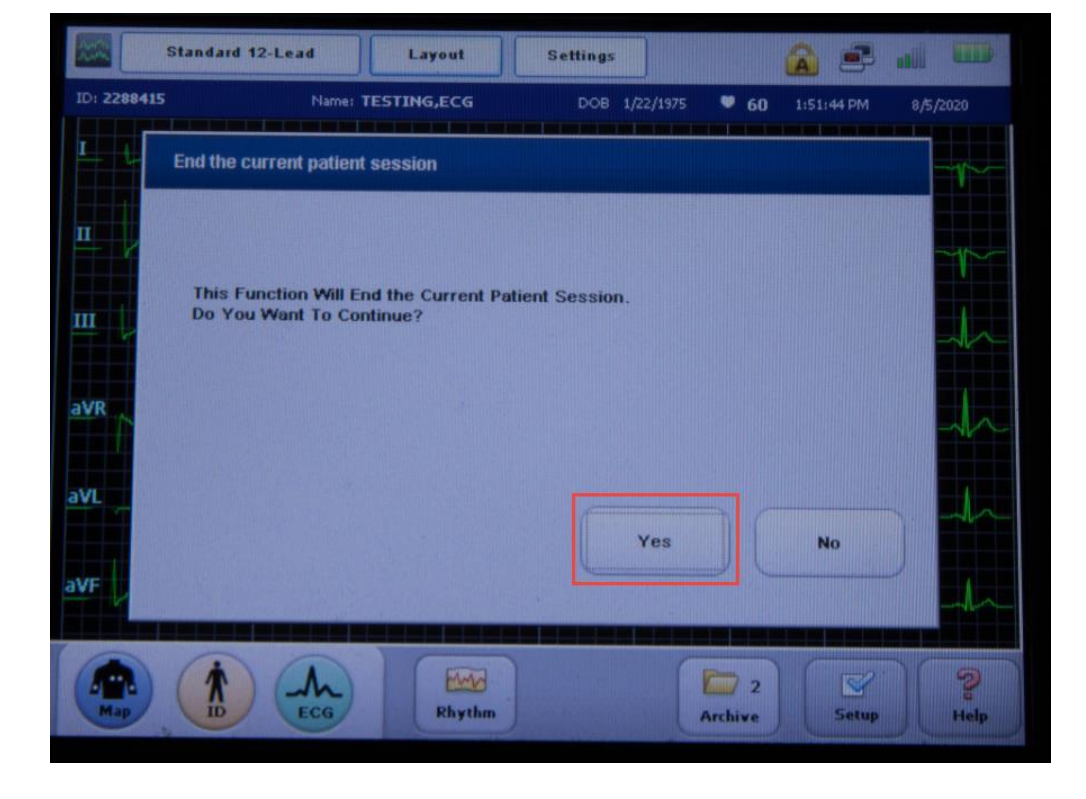

Revision: 1 November 20th, 2012 Library ID:

©2012 Cerner Corporation. All rights reserved. This document contains confidential information, which may not be reproduced or transmitted without the express written consent of Cerner.

Page 5 of 6 Owner: DeviceWorks

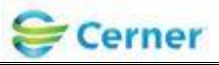

**Step 9: find your patient and select it, select the Cerner Power Chart ECG from the dropdown and Transfer.**

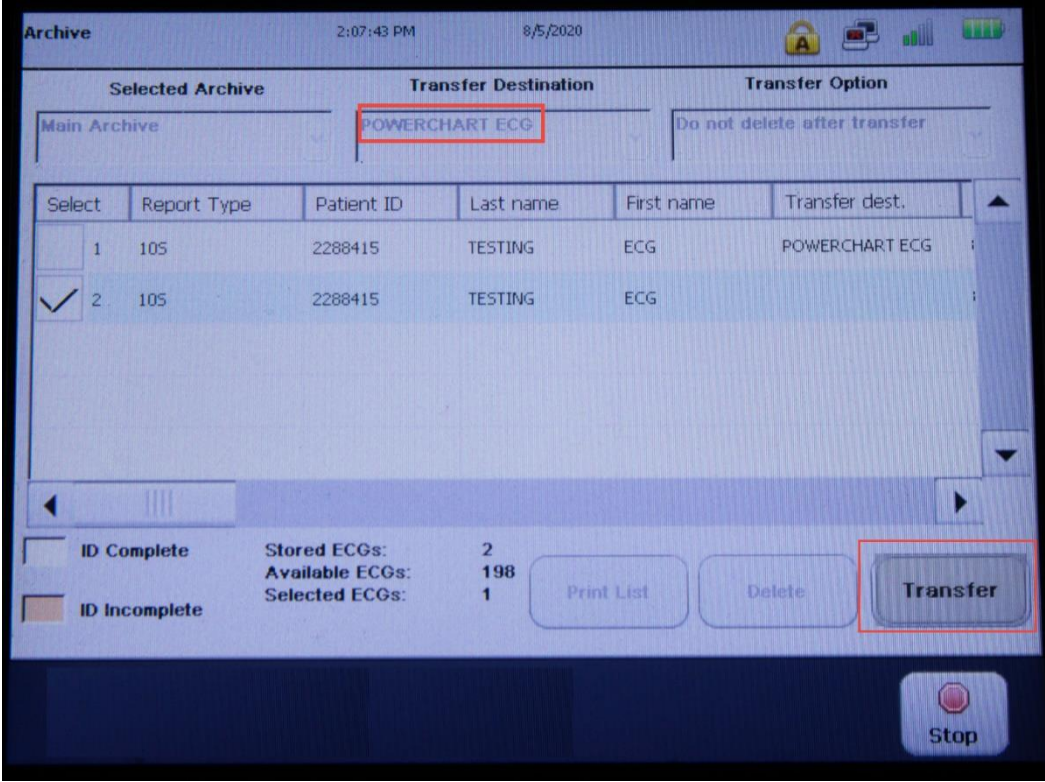

Revision: 1 November 20th, 2012

Library ID:

©2012 Cerner Corporation. All rights reserved. This document contains confidential information, which may not be reproduced or transmitted without the express written consent of Cerner.

Page 6 of 6 Owner: DeviceWorks